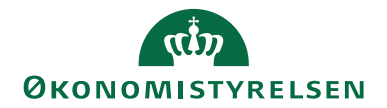

# Navision Stat 11. $x$  12.05.2023

ØSY/CELMOE

# <span id="page-0-0"></span>Kvikguide til omregistrering fra OCES2 funktionscertifikat til OCES3 systemcertifikat

## <span id="page-0-1"></span>Overblik

#### <span id="page-0-2"></span>**Formål**

Navision Stats Nemhandelintegration til forsendelse af E-bilag forudsætter, at der anvendes et systemcertifikat.

Denne kvikguide har til formål at informere om hvilke ændringer, der skal foretages i forbindelse med omregistrering fra OCES2 funktionscertifikat til OCES3 systemcertifikat samt hvorhenne yderligere vejledning kan tilgås.

### Indholdsfortegnelse

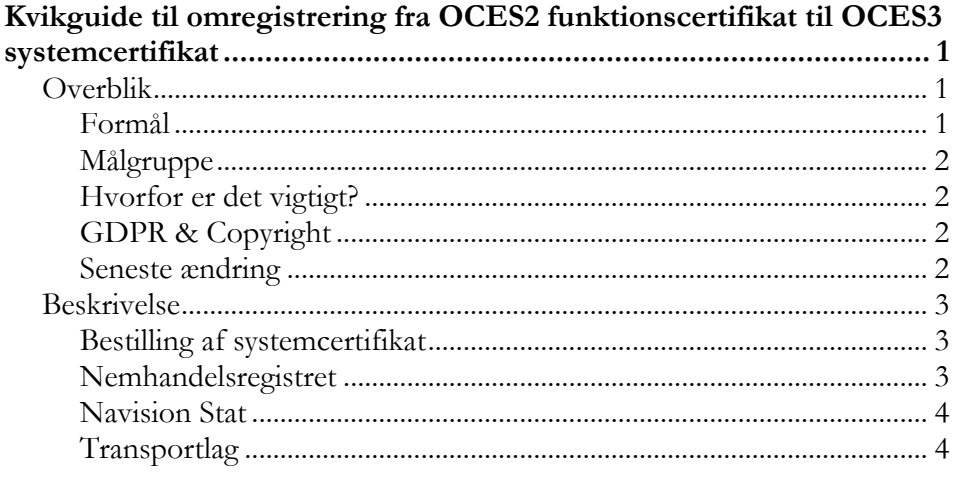

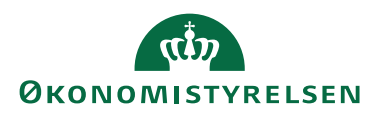

#### <span id="page-1-0"></span>**Målgruppe**

Denne vejledning er specielt skrevet til:

- En administrator, der styrer registreringen af EAN-numre, som benyttes til adressering af E-bilag i Nemhandel og som har MitID eller NemID medarbejdercertifikat tilknyttet institutionens CVR-nummer.
- IT kyndige der drifter servere, hvor Navision Stat, NS Transportlag og Nemhandelsregistret er installeret.

#### <span id="page-1-1"></span>**Hvorfor er det vigtigt?**

Når et systemcertifikat udløber, er det nødvendigt at omregistrere eller anskaffe et nyt og efterfølgende foretage de nødvendige rekonfigurationer. Ellers vil transportlaget ikke fungere og der vil ikke kunne udveksles elektroniske forretningsdokumenter.

#### <span id="page-1-2"></span>**GDPR & Copyright**

En delmængde eller hele emner i teksten af denne dokumentation til Microsoft Dynamics NAV er blevet ændret af Økonomistyrelsen. I tilfælde af personoplysninger er data enten blevet anonymiseret, sløret eller opdigtet. © 2020 Microsoft Corporation and Økonomistyrelsen. All rights reserved.

#### <span id="page-1-3"></span>**Seneste ændring**

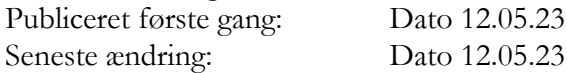

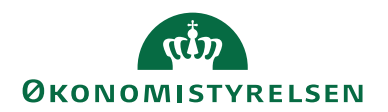

## <span id="page-2-0"></span>Beskrivelse

#### <span id="page-2-1"></span>**Bestilling af systemcertifikat**

Bestilling af et nyt certifikat sker via MitID Erhvev. Læs og følg vejledningen, Navision Stat NemHandel registreringsvejledning NS11 for yderligere information omkring bestilling af systemcertifikat.

Vejledningen kan findes på Økonomistyrelsens hjemmeside under [Nyeste Installa](https://oes.dk/digitale-loesninger/navision-stat/installation-og-vedligehold/nyeste-installationsvejledninger/)[tionsvejledninger ved punktet Nemhandelsregistret.](https://oes.dk/digitale-loesninger/navision-stat/installation-og-vedligehold/nyeste-installationsvejledninger/)

Efter bestillingen skal omregistreringen ske tre steder. I Navision Stat, på transportlag(e) afhængig af opsætning og i Nemhandelsregistret. Det er vigtigt, at installation og konfiguration af certifikatet sker i en koordineret proces.

#### <span id="page-2-2"></span>**Nemhandelsregistret**

For institutioner, der anvender en af de standardregistreringspakker som Økonomistyrelsen understøtter (Simple, NemKonto, Indfak PP) skal omregistreringen ske i NS NHR web registreringsværktøj:

#### <http://nsnemhandelregtool.nsnemhandelregtool.oes.dk/>

I Nemhandelsregistreringsværktøjet kan omregistreringen specificeres til et præcist tidspunkt. Det betyder, at I til at starte med kan fastsætte et tidspunkt for, hvornår omregistreringen træder i kraft og efterfølgende foretage konfigurationen i Navision Stat og på transportlaget på det fastlagte tidspunkt.

Følg vejledningen NS Nemhandel registreringsværktøj fra side 15-17, som kan findes på Økonomistyrelsens hjemmeside under [Nyeste Installationsvejledninger](https://oes.dk/digitale-loesninger/navision-stat/installation-og-vedligehold/nyeste-installationsvejledninger/)  [ved punktet Nemhandelsregistret.](https://oes.dk/digitale-loesninger/navision-stat/installation-og-vedligehold/nyeste-installationsvejledninger/)

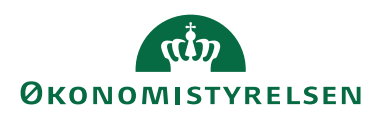

#### <span id="page-3-0"></span>**Navision Stat**

I Navision Stat skal certifikatserienummeret konfigureres. Gør følgende:

Find stien i Navision Stat: Afdelinger/Opsætning/Programopsætning/Generel Integration/NS TS Integration/ Menu E-Bilag/ Punktet **Opsætning af NS TS Integration**

Gå til feltet 'Klient Certifikat Serienummer' og erstat det gamle certifikatserienummer med det nye for OCES3 systemcertifikatet for hver EAN-nummer.

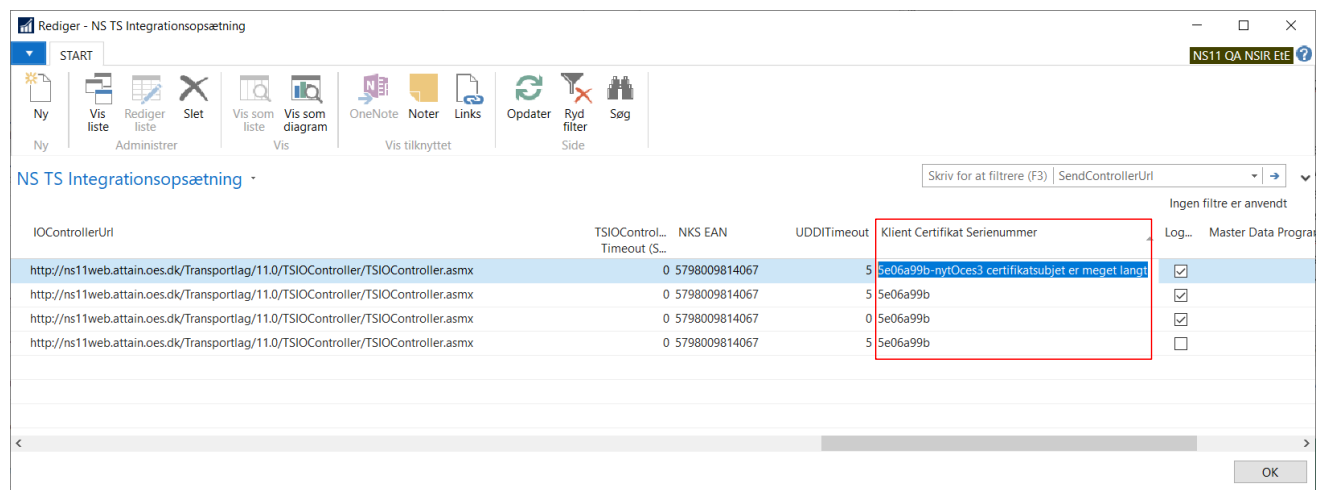

#### <span id="page-3-1"></span>**Transportlag**

På transportlaget skal certifikatserienummeret tilsvarende udskiftes. En udførlig beskrivelse af fremgangsmåden kan findes i NS Transportlag 11.1 Installationsvejledning på henholdsvis side 15-16 og side 22-23.

Vejledningen kan findes på Økonomistyrelsens hjemmeside under [Nyeste Installa](https://oes.dk/digitale-loesninger/navision-stat/installation-og-vedligehold/nyeste-installationsvejledninger/)[tionsvejledninger ved punktet Navision Stat transportlag.](https://oes.dk/digitale-loesninger/navision-stat/installation-og-vedligehold/nyeste-installationsvejledninger/)